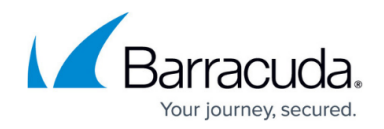

# **How to Add an IPv6 Management IP Address**

<https://campus.barracuda.com/doc/96026011/>

In addition to the IPv4 management IP address, you can configure an additional box-level IPv6 address to manage your CloudGen Firewall. To use the IPv6 address exclusively, set the IPv4 management address to a loopback address. Creating an additional box-level IPv6 address automatically creates a direct attached route for the IPv6 network.

### **Before You Begin**

Enable IPv6. For more information, see [How to Enable IPv6.](http://campus.barracuda.com/doc/96026010/)

#### **Step 1. Add the IPv6 Management IP Address**

- 1. Go to **CONFIGURATION > Configuration Tree > Box > Network**.
- 2. In the left menu, select **IP Configuration** .
- 3. Click **Lock**.
- 4. Click **+** to add an entry to the **Additional IPv6 Addresses** list. The **Additional IPv6 Addresses** window opens.
- 5. Enter a **Name** and click **OK**.
- 6. Configure the additional IPv6 address:
	- **Interface Name** Select the interface from the list, or click **Other** and enter the interface name.
	- **IPv6 Address** Enter the IPv6 address.
	- **Associated Netmask** Select the netmask from the list.
	- **Respond to Ping** Select **yes** for the firewall to respond to ICMP-Echo requests.
	- **Management IP** Select **yes** to use this address to manage your firewall or Control Center.

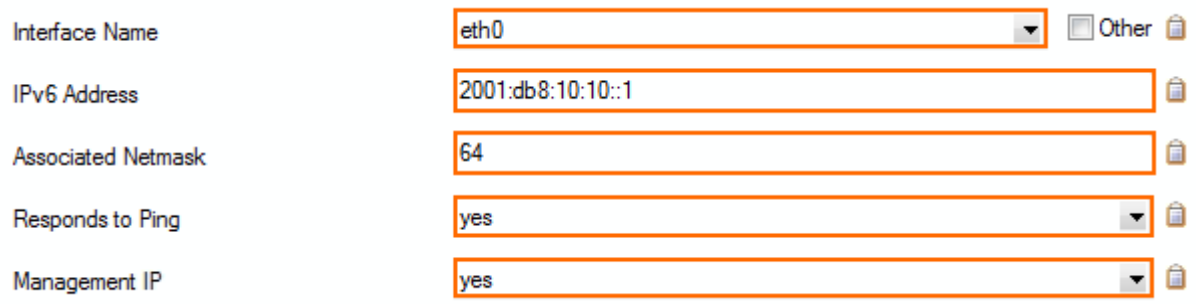

- 7. Click **OK**.
- 8. Click **Send Changes** and **Activate**.

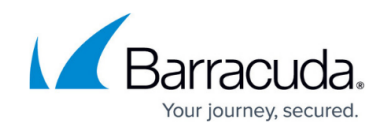

## **Step 2. Activate the Network Configuration**

Activate the network changes on the **CONTROL > Box** page with a **Failsafe** activation.

For more information, see [How to Activate Network Changes.](http://campus.barracuda.com/doc/96026006/)

You can now connect to the firewall or Control Center using the IPv6 management IP address.

# Barracuda CloudGen Firewall

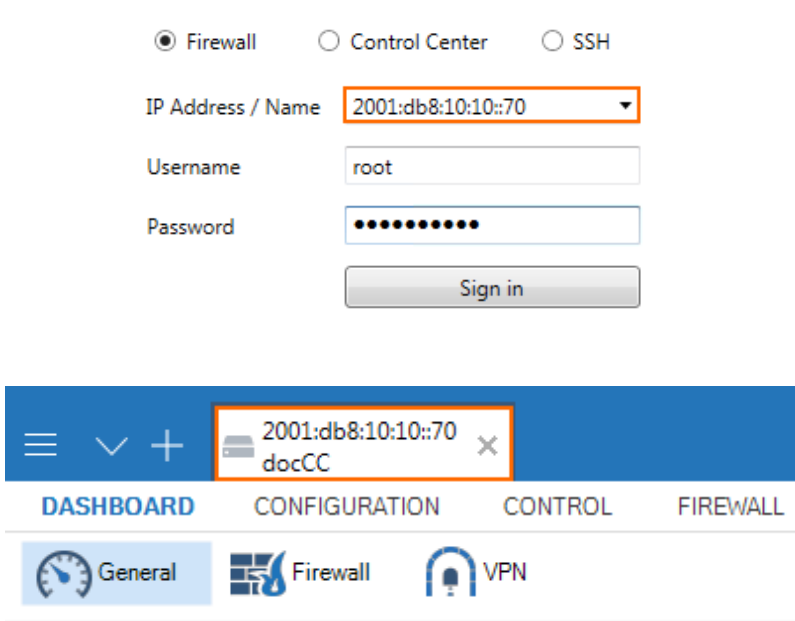

## Barracuda CloudGen Firewall

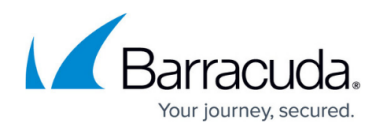

#### **Figures**

- 1. ipv6\_mgmt\_01.png
- 2. ipv6\_login\_01.png
- 3. ipv6\_login\_02.png

© Barracuda Networks Inc., 2024 The information contained within this document is confidential and proprietary to Barracuda Networks Inc. No portion of this document may be copied, distributed, publicized or used for other than internal documentary purposes without the written consent of an official representative of Barracuda Networks Inc. All specifications are subject to change without notice. Barracuda Networks Inc. assumes no responsibility for any inaccuracies in this document. Barracuda Networks Inc. reserves the right to change, modify, transfer, or otherwise revise this publication without notice.